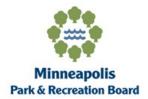

# HireRight Background Check Applicant Guide

- If you encounter any problems or have any questions while completing the background check form, please reach out to **HireRight Customer Support at: 1-877-990-4473.**
- You can also utilize the **live chat function** on the left-hand side of the background check application at any point during the process.
- ➤ Be sure to only use the "Previous" and "Next" buttons at the bottom of the page to navigate through the check. Using the browser back button will log you out with an error.

#### 1. Gather Your Information:

#### Information you may need:

- > Phone Number
- Email Address
- Social Security Number
- Current & Past Home Addresses

### 2. Login to HireRight's Secure Website:

To access HireRight's secure website, use the link provided to you in the Minneapolis Park and Recreation Board Background Check Instructions' email or text from HireRight Customer Support HireRight Customer Support "noreply@hireright.com." If your hiring manager provided your email and phone number, you will receive both an email and text. Complete your background check using either method within three (3) days of the link being sent. Link will be sent daily until the third day.

**Email:** Scroll down and click "**Login.**" You will be prompted to create a password and will have the option to subscribe to text messages for notifications and password resets.

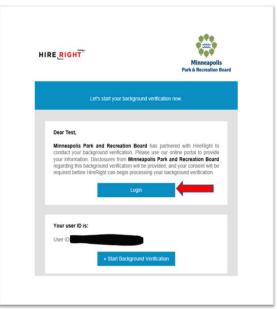

Text Message: Click on the link and you will be prompted to change your password.

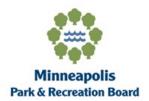

Create a password and have the opportunity to opt in to text messages that will help you follow the progress of your background check.

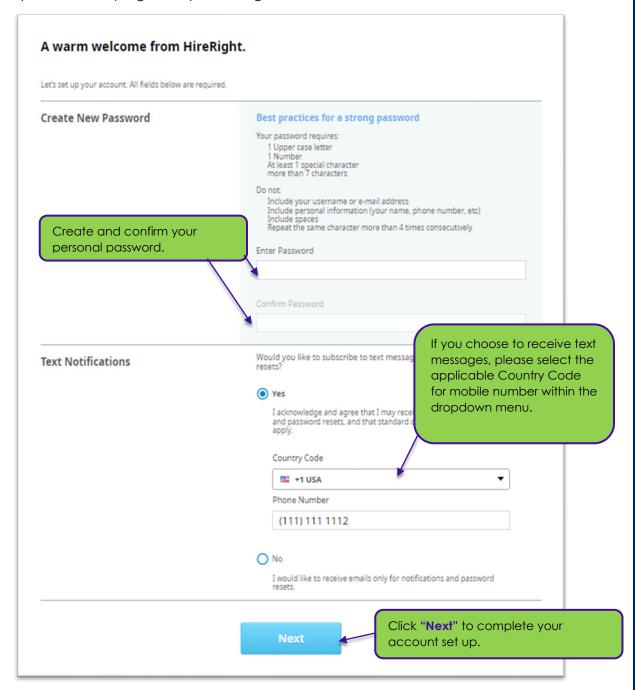

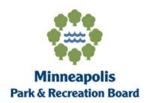

### 3. Background Verification Instructions:

> Review the Background Verification Instructions and Additional Instructions.

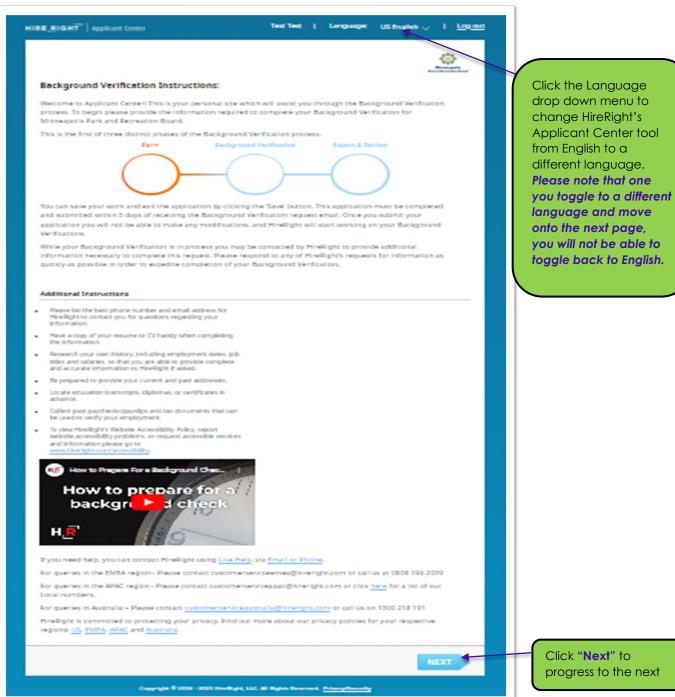

Click "Next" to

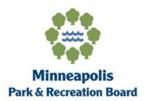

> The Applicant Data Form will provide HireRight with the necessary information to verify check for a criminal background, driving history(if applicable), education (if applicable), credit hisotry(if applicable) and employment (if applicable). Please fill this out carefully so the process will move quickly.

All fields with a red asterisk (\*) must be completed.

#### **Personal Information:**

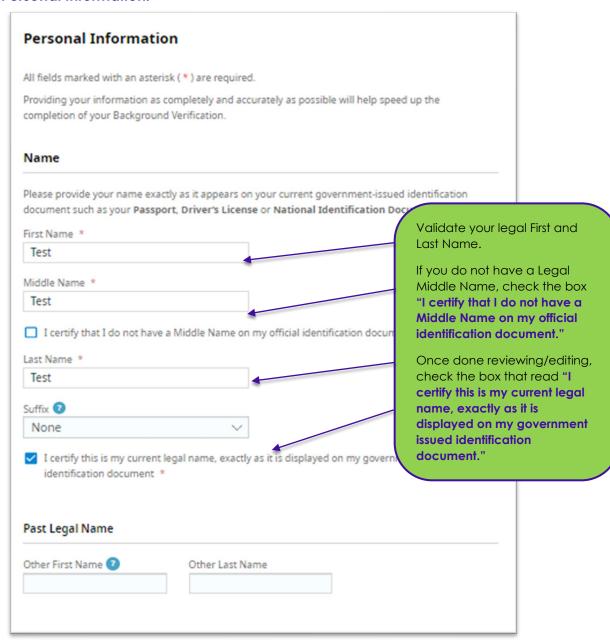

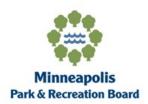

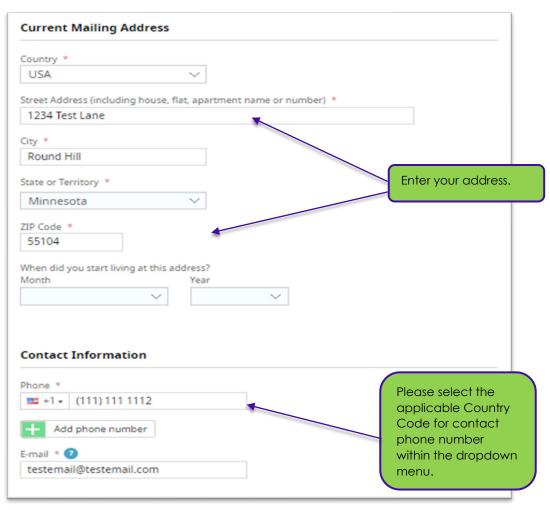

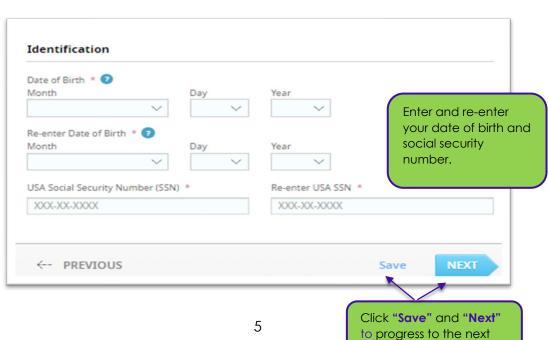

page.

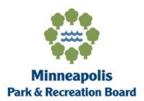

## 4. Candidate Self-Reported Information:

> Select if you have ever been convicted or pled guilty to a criminal offense.

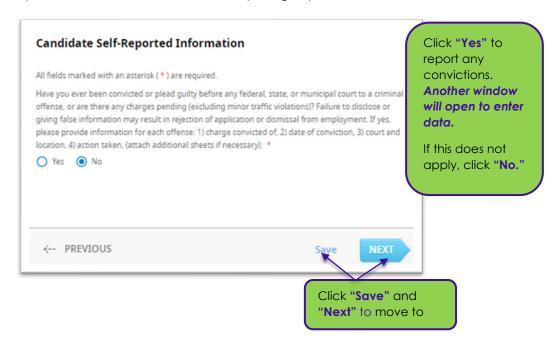

#### 5. Review Your Information:

You will be prompted to carefully review your Personal Information and Self-Reported Information.

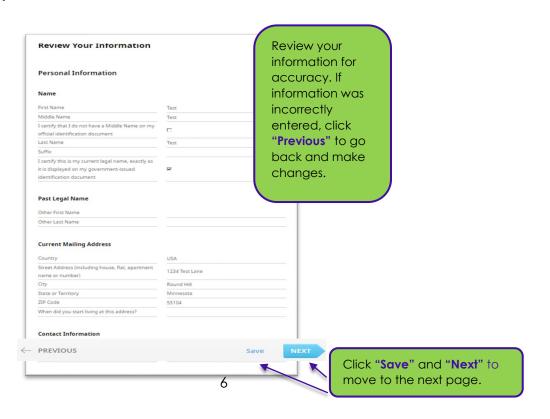

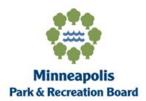

### 6. Screening Disclosure and Authorization:

> You will be prompted to review the Screening Disclosure and Authorization.

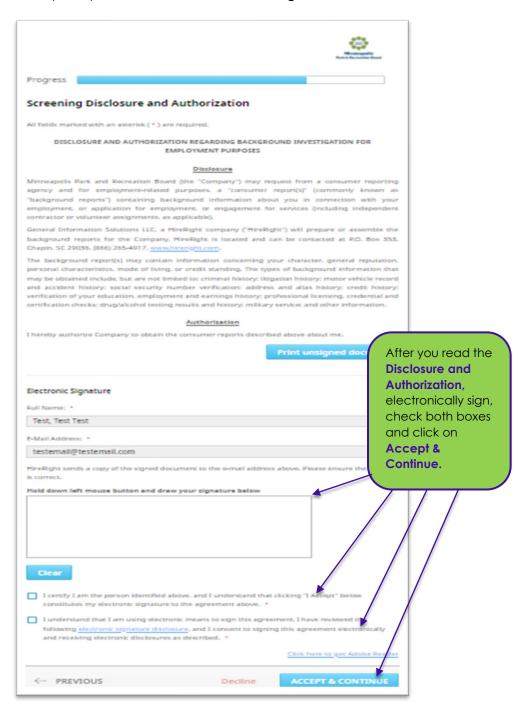

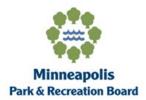

#### 7. Other Disclosures and Authorization:

You will be prompted to review additional Screening Disclosure and Authorizations.

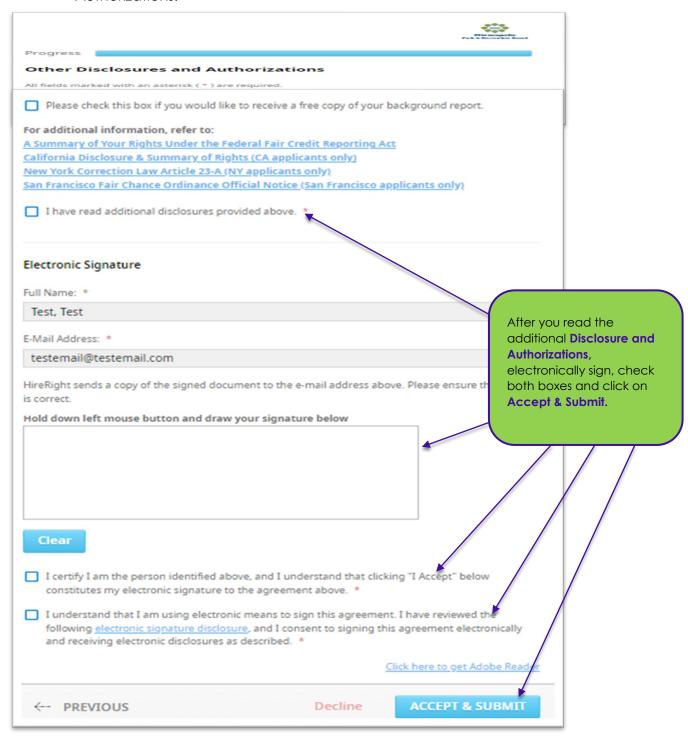

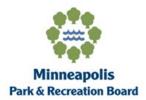

### 8. Final Steps:

After you have read and signed the required Background Screening Disclosures and Authorizations forms and have hit Submit, you will be brought to the confirmation page below.

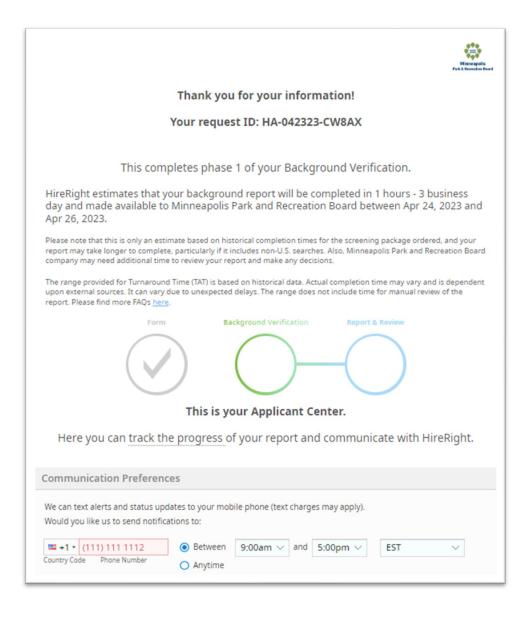